#### **Secure Webmail permette di criptare il contenuto di dati confidenziali e di impedire così che persone non autorizzate possano prenderne visione. In questo modo se ne garantisce la riservatezza. Se le e-mail vengono inviate in maniera non criptata, il contenuto è privo di protezione e può essere visualizzato da terzi durante la trasmissione.**

Questa istruzione dettagliata illustra il funzionamento di «Secure Webmail». L'indirizzo e-mail mario.rossi@raiffeisen.ch viene utilizzato in modo rappresentativo per Raiffeisen e rossella.rossi@outlook.com per il vostro indirizzo e-mail.

Nota: la visualizzazione può variare rispetto alle figure qui riportate.

 Disponete già di un certificato S/MIME rilasciato da una Certificate Authority (CA), come ad esempio Quovadis, Thawte, GoDaddy, GlobalSign o VeriSign, e vorreste utilizzarlo per la comunicazione tramite e-mail criptate tra Raiffeisen e il vostro indirizzo e-mail? Allora cliccate [qui.](#page-13-0)

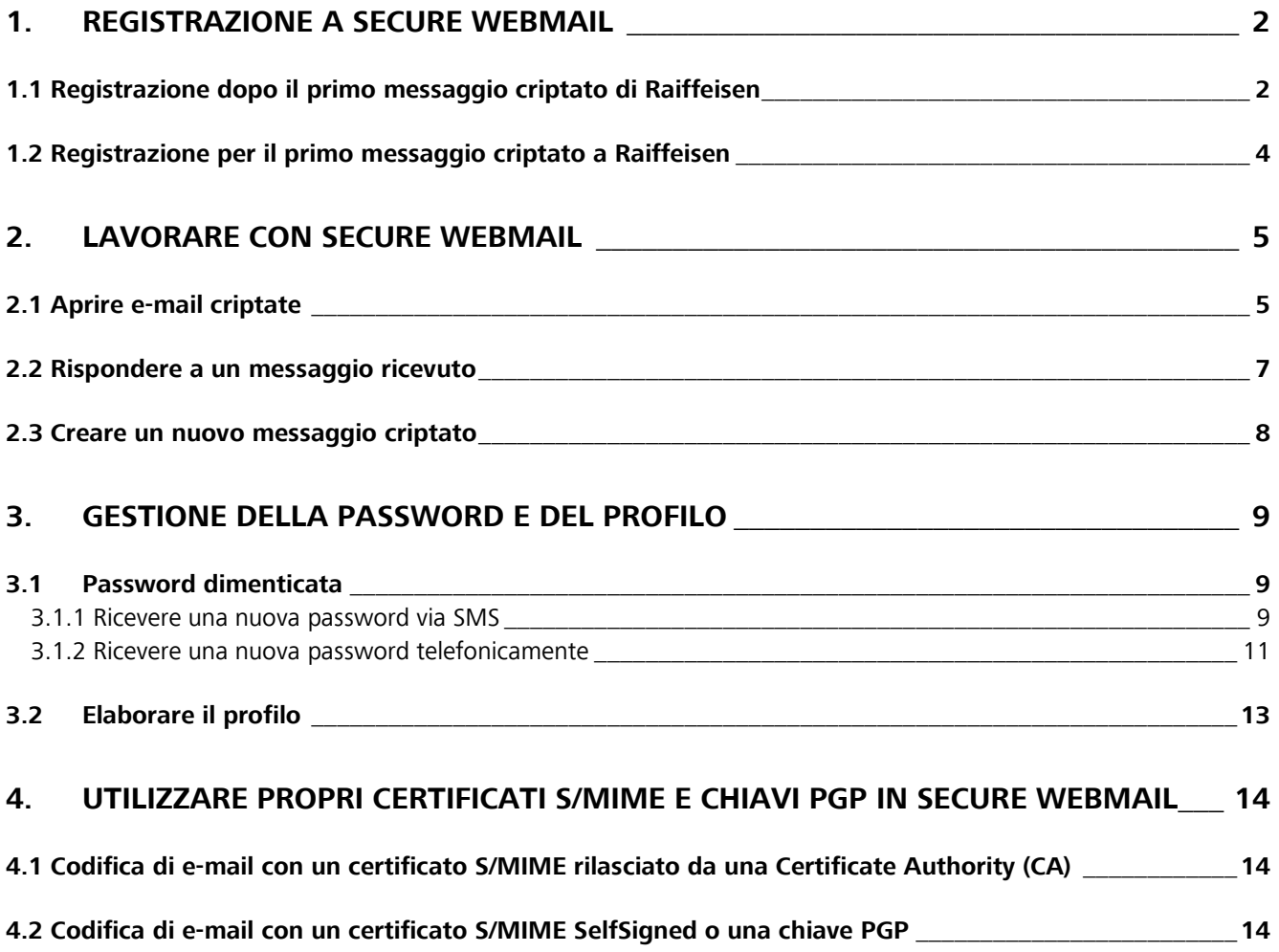

# <span id="page-1-0"></span>**1. Registrazione a Secure Webmail**

### <span id="page-1-1"></span>**1.1 Registrazione dopo il primo messaggio criptato di Raiffeisen**

 Avete ricevuto per la prima volta dal vostro contatto Raiffeisen un'e-mail criptata contenente un allegato. Il vostro contatto Raiffeisen vi ha comunicato la password iniziale. In caso contrario, rivolgetevi al vostro contatto Raiffeisen e richiedete la password iniziale.

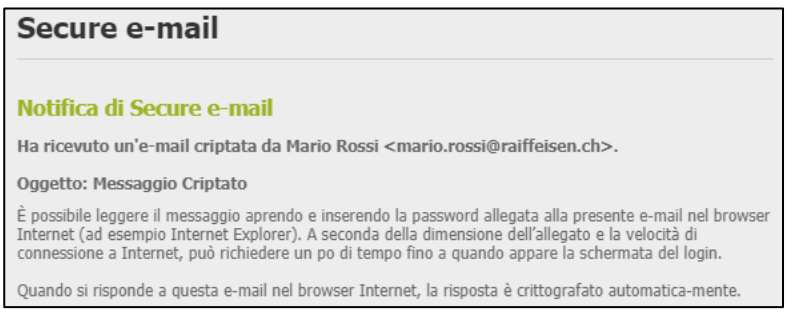

Aprite l'allegato all'e-mail «**secure-email.html**». Se non riuscite ad aprirlo, salvate precedentemente il file «secureemail.html» sul vostro computer.

#### Se non doveste vedere il messaggio nella vostra posta in entrata, controllate la cartella dello spam.

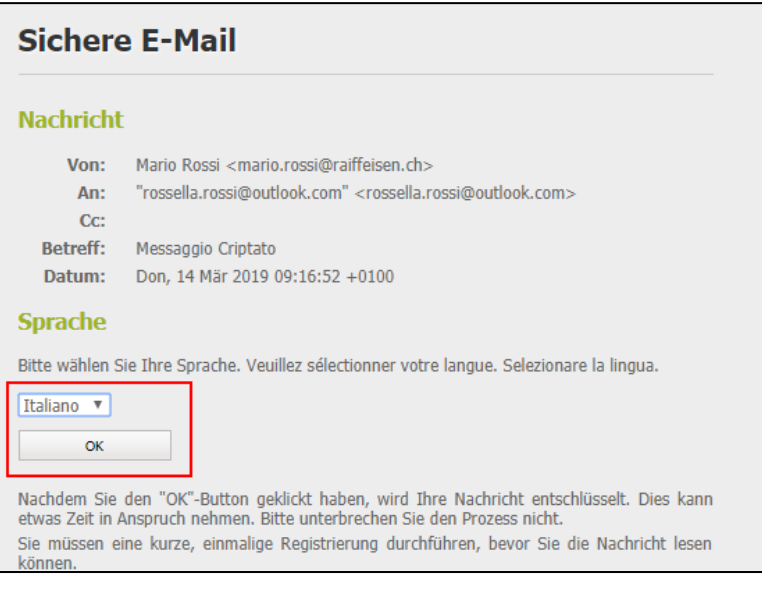

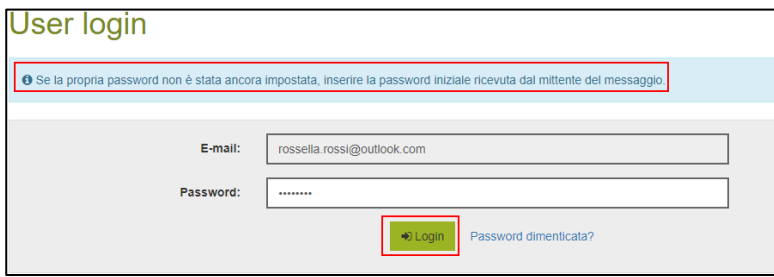

Completate i vostri dati e impostate una password sicura, che solo voi conoscete, tenendo conto dei criteri per la scelta della password. Qui potete memorizzare anche il vostro numero di cellulare, che può tornarvi utile nel caso in cui abbiate dimenticato la password. I campi contrassegnati da un asterisco [\*] sono obbligatori.

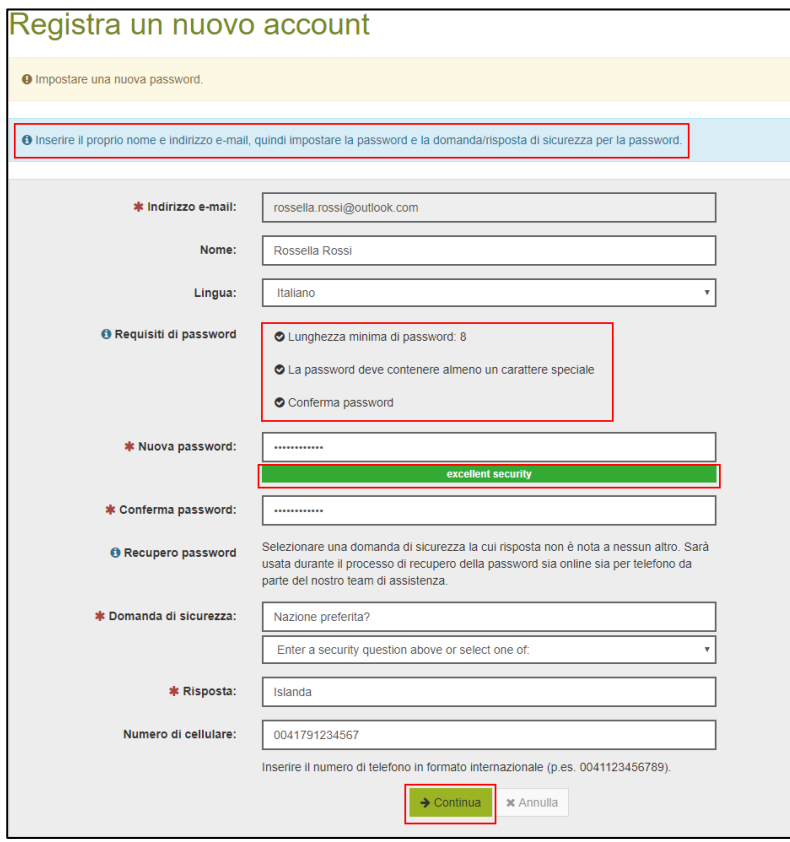

Ora visualizzerete il messaggio che vi è stato inviato in forma criptata.

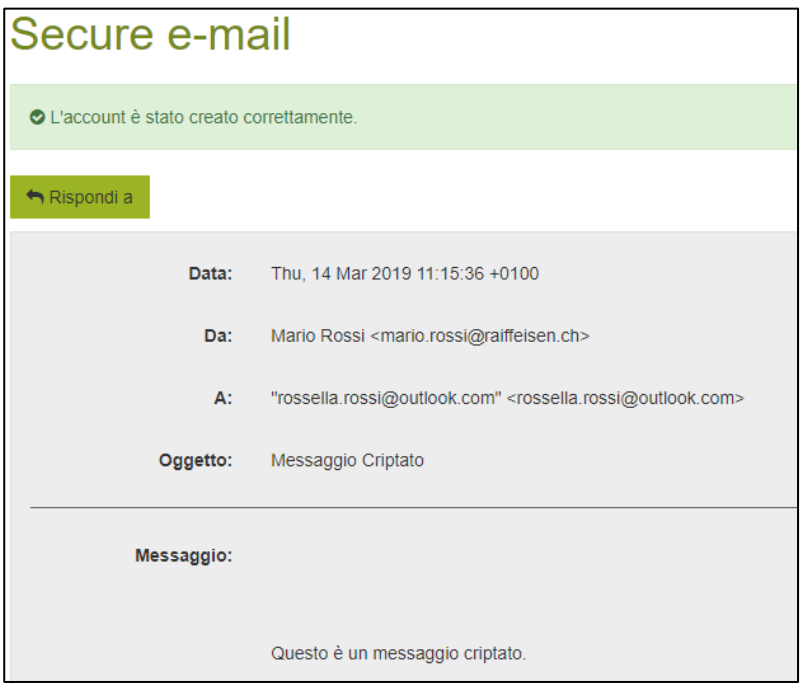

### <span id="page-3-0"></span>**1.2 Registrazione per il primo messaggio criptato a Raiffeisen**

 Non avete mai ricevuto un'e-mail criptata da Raiffeisen, ma vorreste poter scrivere un messaggio criptato. Per effettuare la registrazione, cliccate su questo link a «Secure Webmail» [https://secmail.raiffeisen.ch.](https://secmail.raiffeisen.ch/)

#### Cliccate su «**Registrazione**».

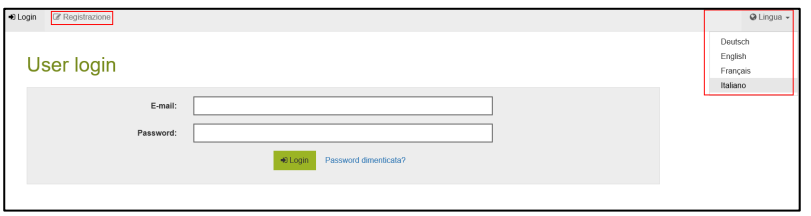

Completate i vostri dati e impostate una password sicura, che solo voi conoscete, tenendo conto dei criteri per la scelta della password. Qui potete memorizzare anche il vostro numero di cellulare, che può tornarvi utile nel caso in cui abbiate dimenticato la password. I campi contrassegnati da un asterisco [\*] sono obbligatori.

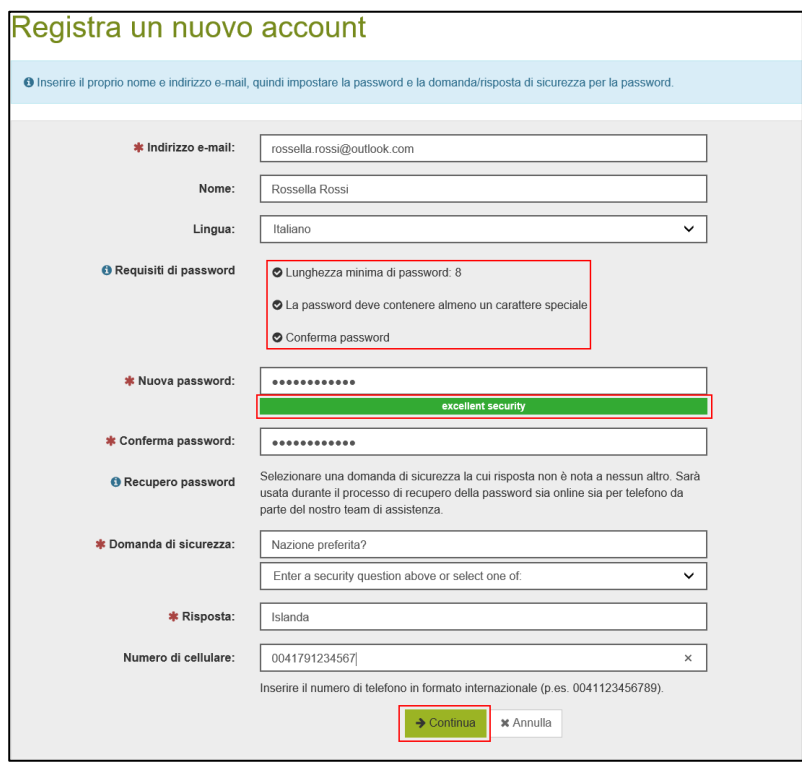

Dopo aver verificato i vostri dati, cliccate su «**Salva**». Verrà quindi inviata un'e-mail di attivazione all'indirizzo da voi fornito.

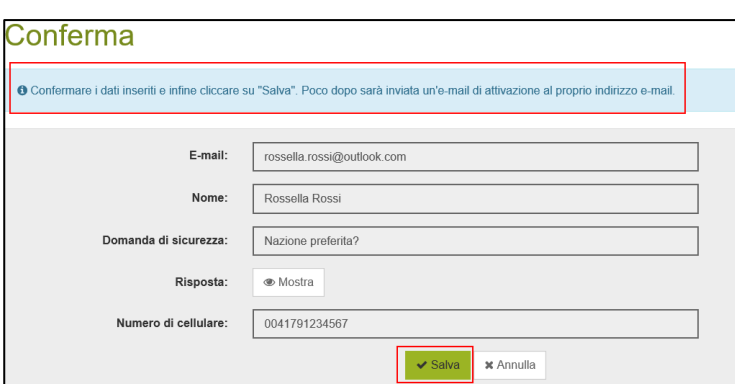

**Successo** 

O L'e-mail di attivazione è stata inviata al proprio indirizzo. Seguire le istruzioni fornite nell'e-mail.

Aprite l'e-mail di attivazione nella vostra applicazione di posta elettronica.

Se non doveste vedere il messaggio nella vostra posta in entrata, controllate la cartella dello spam.

Cliccate su «**Attivazione account**».

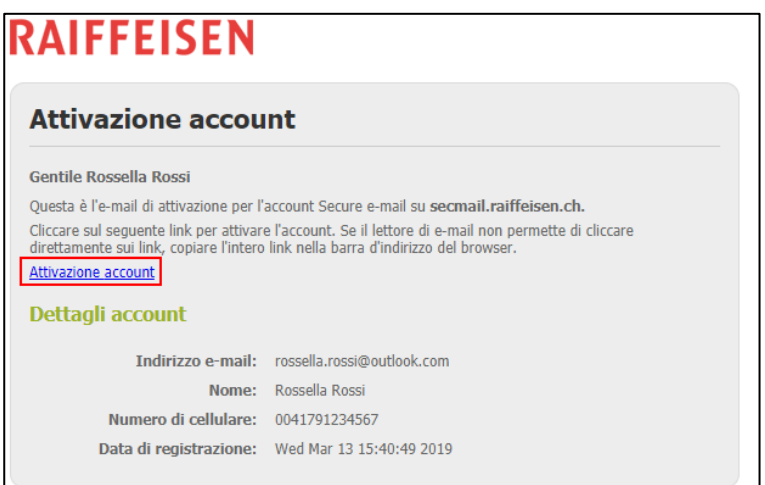

A questo punto potete accedere a «Secure Webmail» con i dati appena creati.

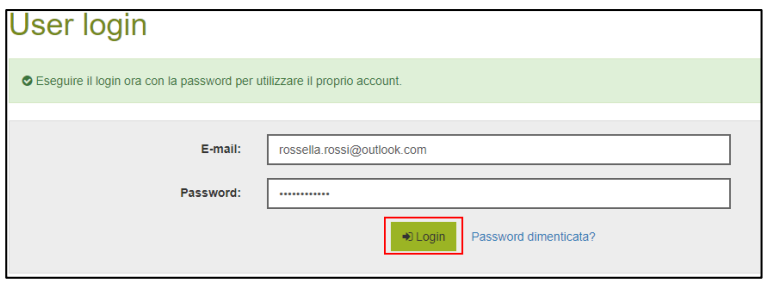

# <span id="page-4-0"></span>**2. Lavorare con Secure Webmail**

### <span id="page-4-1"></span>**2.1 Aprire e-mail criptate**

Se è la prima volta che accedete a «Secure Webmail», cliccate [qui](#page-1-1)*.*

Avete ricevuto dal vostro contatto Raiffeisen un'e-mail criptata contenente un allegato.

Secure e-mail

#### Notifica di Secure e-mail

Ha ricevuto un'e-mail criptata da Mario Rossi <mario.rossi@raiffeisen.ch>.

Oggetto: Messaggio Criptato

È possibile leggere il messaggio aprendo e inserendo la password allegata alla presente e-mail nel browser<br>Internet (ad esempio Internet Explorer). A seconda della dimensione dell'allegato e la velocità di<br>connessione a In

Quando si risponde a questa e-mail nel browser Internet, la risposta è crittografato automatica-mente.

Aprite l'allegato all'e-mail «**secure-email.html**». Se non riuscite ad aprirlo, salvate precedentemente il file «secureemail.html» sul vostro computer.

Se non doveste vedere il messaggio nella vostra posta in entrata, controllate la cartella dello spam.

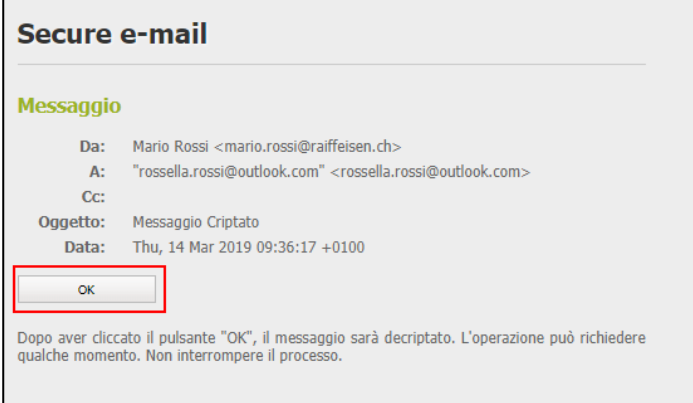

Effettuate l'accesso con i vostri dati utente.

#### Nel caso in cui aveste dimenticato la password, cliccate [qui.](#page-8-1)

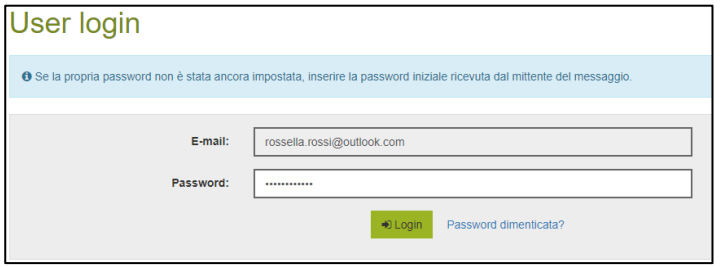

Ora visualizzerete il messaggio che vi è stato inviato in forma criptata.

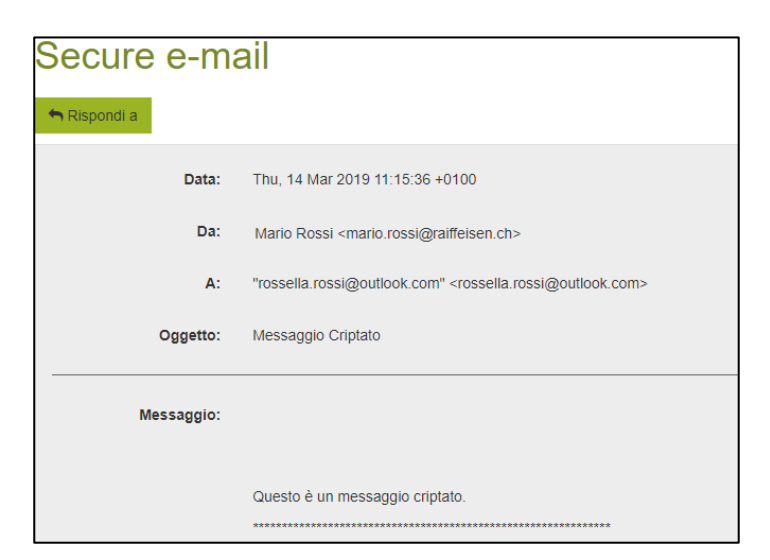

### <span id="page-6-0"></span>**2.2 Rispondere a un messaggio ricevuto**

 Avete aperto correttamente il messaggio che vi è stato inviato in «Secure Webmail» e visualizzate l'immagine riportata qui di seguito. In caso contrario, effettuate l'accesso a «Secure Webmail». A tale scopo trovate [qui](#page-1-1)  un'istruzione.

Cliccate sul pulsante «**Rispondi a**».

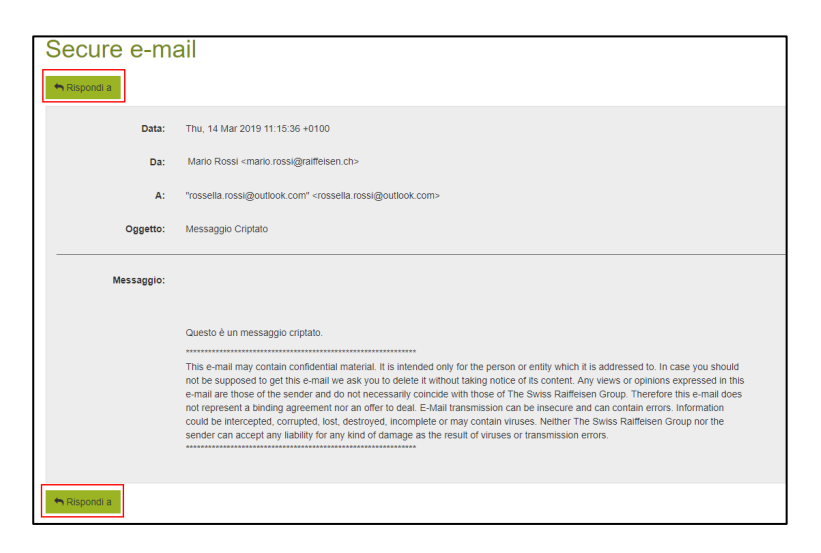

Nel campo «A:» potete definire ulteriori destinatari dell'e-mail con il segno più [+]. Sono ammessi solo indirizzi e-mail che terminano con @raiffeisen.ch. Nel campo «**Allegati:**» potete aggiungere degli allegati tramite il pulsante «**Allega file**». Le dimensioni complessive non possono superare i 15 MB.

Inserendo il segno di spunta sul campo «**Invia copia a me**», vi verrà spedita una copia del messaggio di risposta. Il campo è attivo di default. Con il pulsante «**Invia messaggio**» la vostra e-mail di risposta viene trasmessa in forma criptata al/i vostro/i contatto/i Raiffeisen.

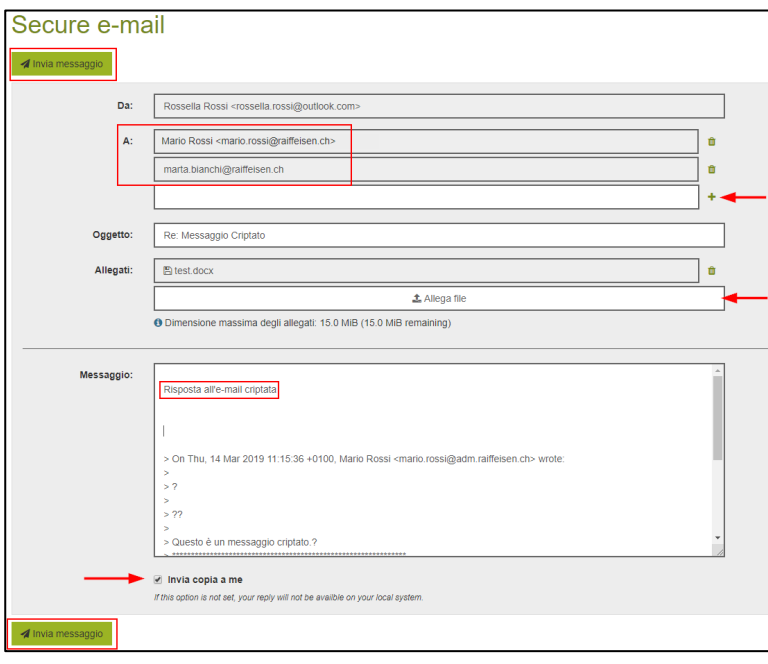

# <span id="page-7-0"></span>**2.3 Creare un nuovo messaggio criptato**

Effettuate l'accesso con il vostro login nel portale Secure Webmail [https://secmail.raiffeisen.ch.](https://secmail.raiffeisen.ch/)

- Se ancora non possedete un account «Secure Webmail» cliccate [qui.](#page-3-0)
- <sup>1</sup> Nel caso in cui aveste dimenticato la password, trovate [qui u](#page-8-1)n'istruzione.

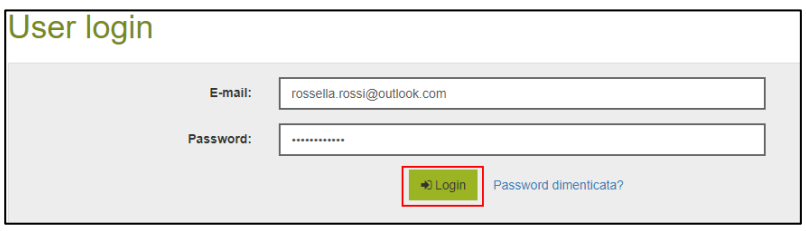

Nel campo «A:» potete definire ulteriori destinatari dell'e-mail con il segno più [+]. Sono ammessi solo indirizzi e-mail che terminano con @raiffeisen.ch. Nel campo «**Allegati:**» potete aggiungere degli allegati tramite il pulsante «**Allega file**». Le dimensioni complessive non possono superare i 15 MB.

Inserendo il segno di spunta sul campo «**Invia copia a me**», vi verrà spedita una copia del messaggio di risposta. Il campo è attivo di default. Con il pulsante «**Invia messaggio**» la vostra e-mail di risposta viene trasmessa in forma criptata al/i vostro/i contatto/i Raiffeisen.

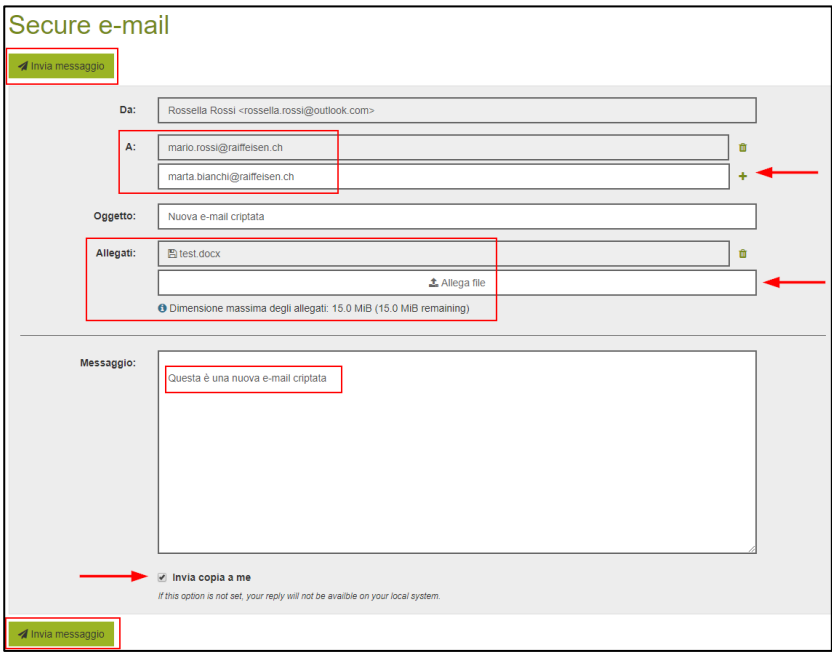

# <span id="page-8-0"></span>**3. Gestione della password e del profilo**

# <span id="page-8-1"></span>**3.1Password dimenticata**

#### <span id="page-8-2"></span>**3.1.1 Ricevere una nuova password via SMS**

Avete dimenticato la password e ora desiderate ripristinarla. Cliccate su «**Password dimenticata?»**

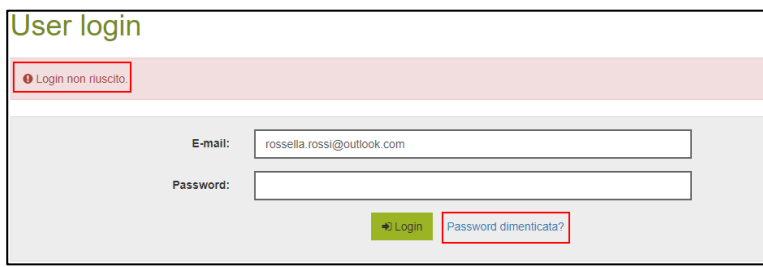

Rispondete alla domanda di sicurezza.

Se non ricordate più la risposta alla domanda di sicurezza, rivolgetevi al vostro contatto Raiffeisen.

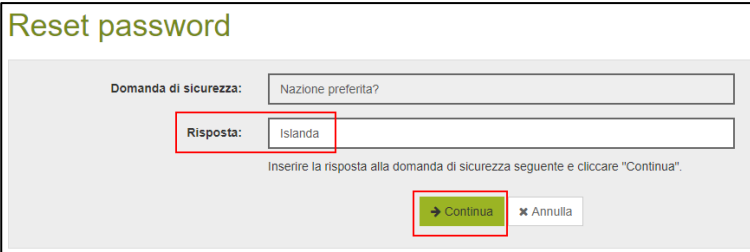

 Nel caso doveste visualizzare il seguente errore, invece dell'immagine riprodotta qui sopra, significa che in passato avete già richiesto un ripristino della password, ma che non avete utilizzato la nuova password. In tal caso rivolgetevi al vostro contatto Raiffeisen.

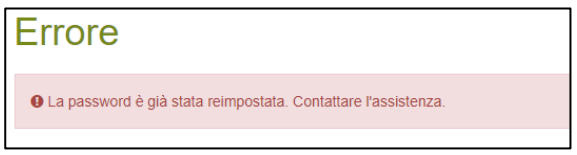

Se al momento di configurare il vostro account «Secure Webmail» avete memorizzato il numero di cellulare, potete selezionare l'opzione «**Numero di cellulare**».

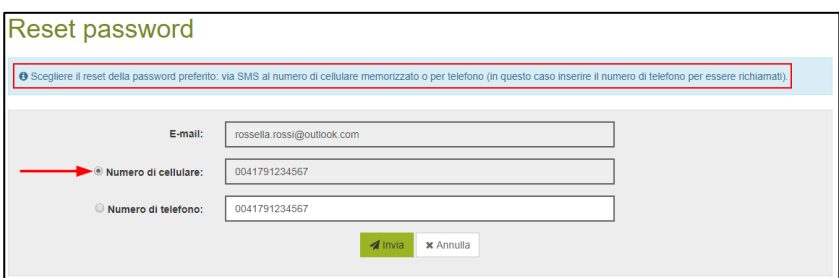

Riceverete successivamente un SMS con una nuova password iniziale.

RAIFFEISEN Secure Webmail -Nuova password Secure e-mail per rossella.rossi@outlook.com: fah3eema

Effettuate l'accesso con la nuova password iniziale.

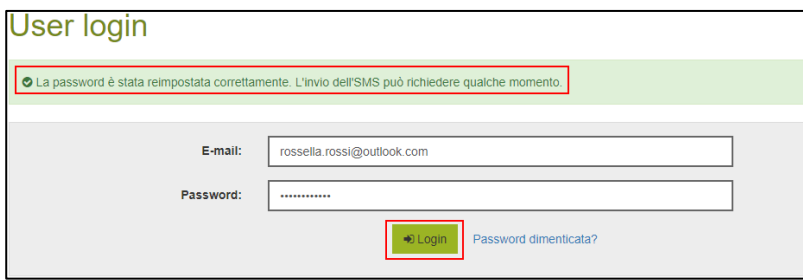

Impostate ora una nuova password sicura, che solo voi conoscete, tenendo conto dei criteri per la scelta della password. Se necessario, modificate la domanda di sicurezza e la relativa risposta.

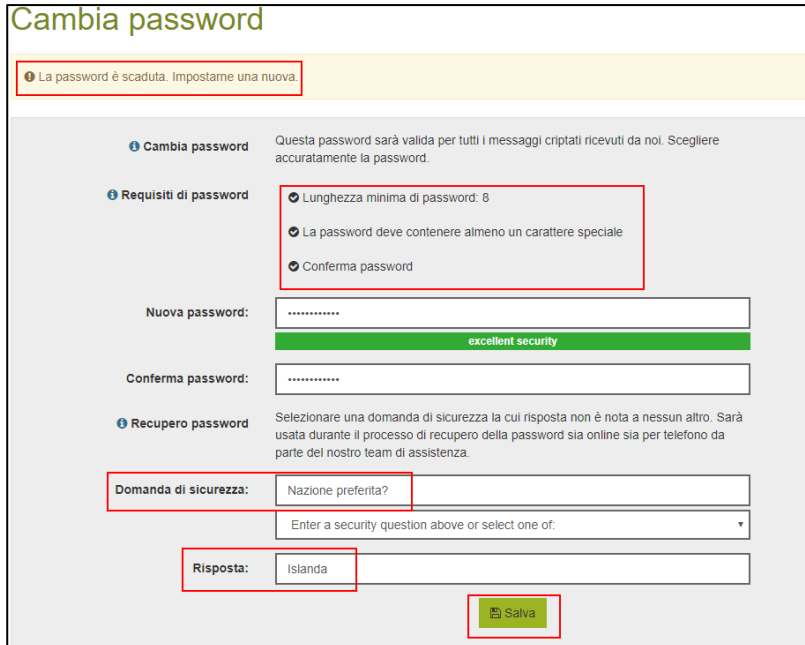

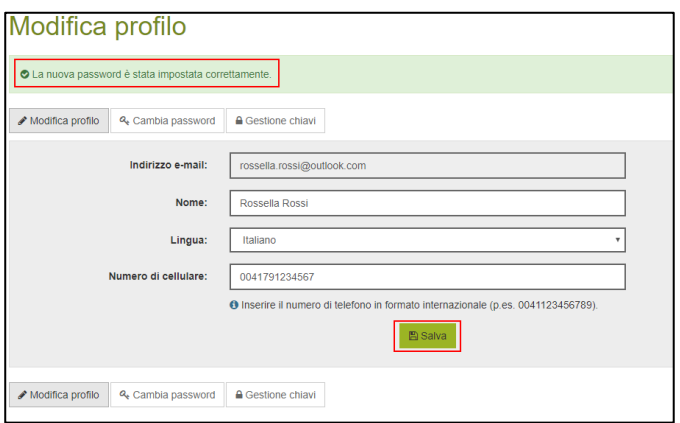

Se ora desiderate comporre un nuovo messaggio criptato, trovate [qui](#page-7-0) la relativa istruzione. Se ora desiderate aprire un messaggio ricevuto in forma criptata, la relativa istruzione è disponibile [qui.](#page-4-1)

#### <span id="page-10-0"></span>**3.1.2 Ricevere una nuova password telefonicamente**

Avete dimenticato la password e ora desiderate ripristinarla. Cliccate su «**Password dimenticata?»**

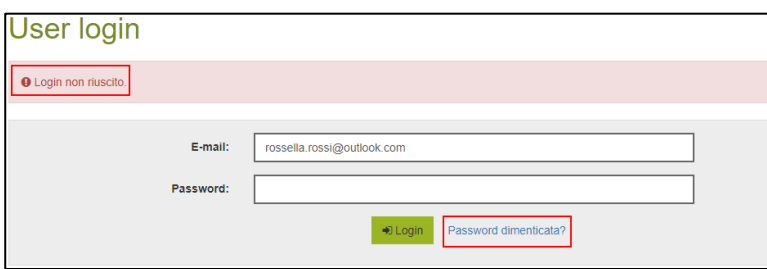

Rispondete alla domanda di sicurezza.

Se non ricordate più la risposta alla domanda di sicurezza, rivolgetevi al vostro contatto Raiffeisen.

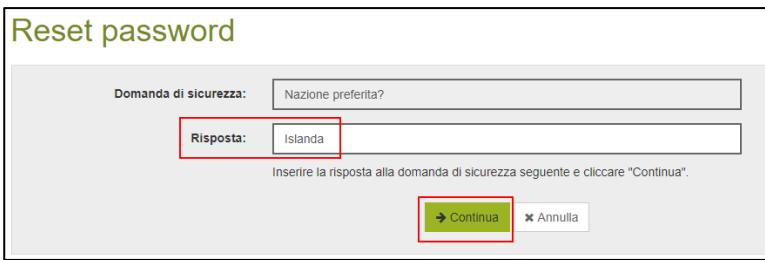

 Nel caso doveste visualizzare il seguente errore, invece dell'immagine riprodotta qui sopra, significa che in passato avete già richiesto un ripristino della password, ma che non avete utilizzato la nuova password. In tal caso rivolgetevi al vostro contatto Raiffeisen.

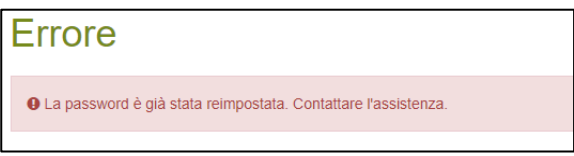

Se al momento di configurare il vostro account «Secure Webmail» non avete memorizzato il numero di cellulare o desiderate essere contattati a un altro numero, selezionate l'opzione «**Numero di telefono:**».

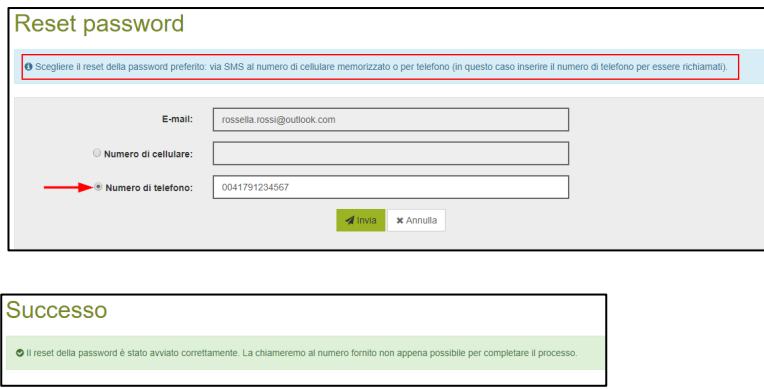

Il collaboratore Raiffeisen che vi ha inviato l'ultimo messaggio riceverà un'e-mail con la vostra nuova password iniziale e il numero di telefono da voi indicato. Verrete contattati telefonicamente da questa persona, che vi comunicherà la nuova password.

© Raiffeisen Svizzera 2019 Pagina **11** di **15**

 Se non ricevete una chiamata, è possibile che il collaboratore sia assente e che non lavori più presso la Raiffeisen. In tal caso dovrete contattare la vostra Banca Raiffeisen al numero di telefono indicato sulla homepage Raiffeisen [https://www.raiffeisen.ch.](https://www.raiffeisen.ch/)

Effettuate l'accesso con la nuova password iniziale.

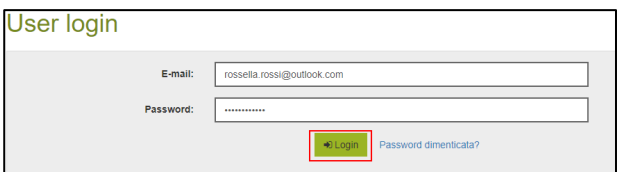

Impostate ora una nuova password sicura, che solo voi conoscete, tenendo conto dei criteri per la scelta della password. Se necessario, modificate la domanda di sicurezza e la relativa risposta.

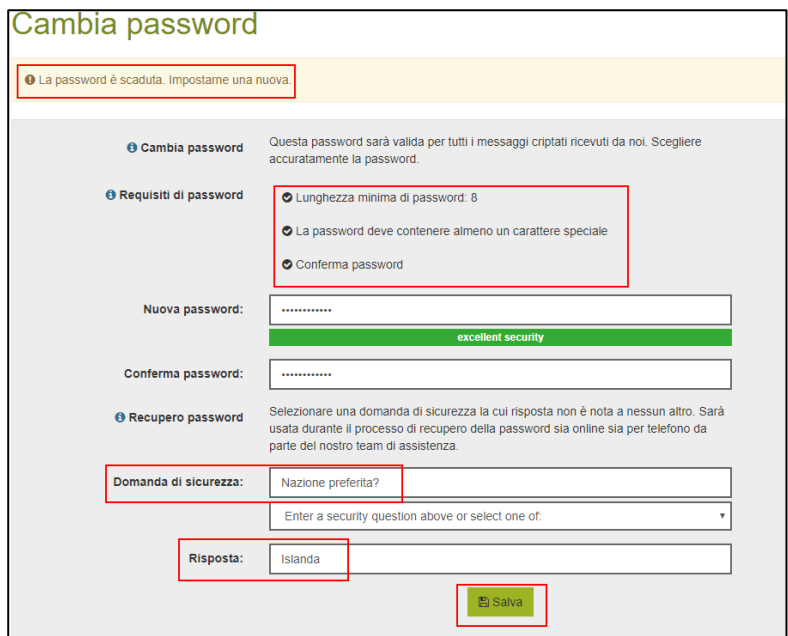

Inserite, se necessario, il vostro numero di cellulare.

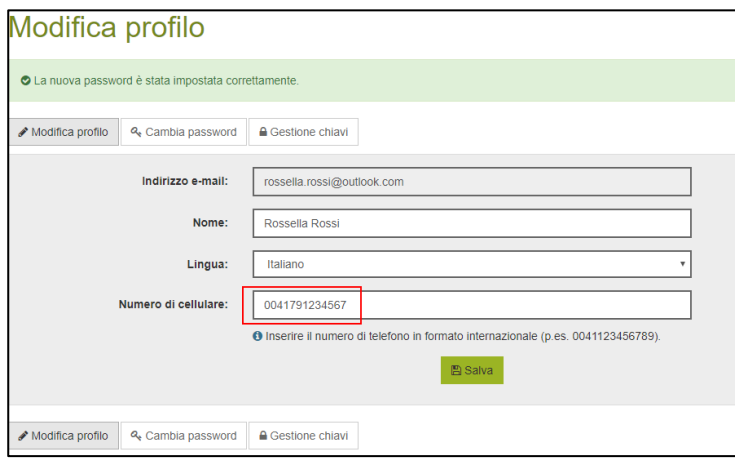

Se ora desiderate comporre un nuovo messaggio criptato, trovate [qui](#page-7-0) la relativa istruzione. Se ora desiderate aprire un messaggio ricevuto in forma criptata, la relativa istruzione è disponibile [qui.](#page-4-1)

# <span id="page-12-0"></span>**3.2 Elaborare il profilo**

Desiderate apportare modifiche al vostro profilo, ad esempio al numero di cellulare. Effettuate l'accesso con il vostro login nel portale Secure Webmail [https://secmail.raiffeisen.ch.](https://secmail.raiffeisen.ch/)

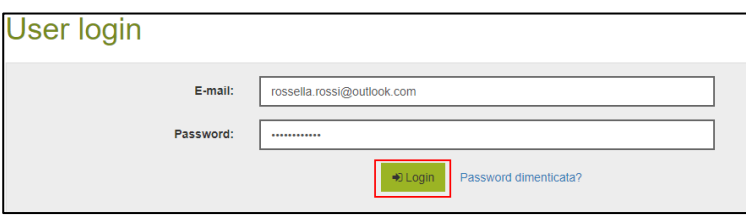

Cliccate in alto a destra sul vostro indirizzo e-mail.

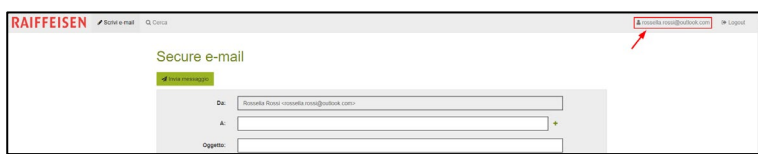

Cliccate su «**Modifica profilo**» ed effettuate le modifiche.

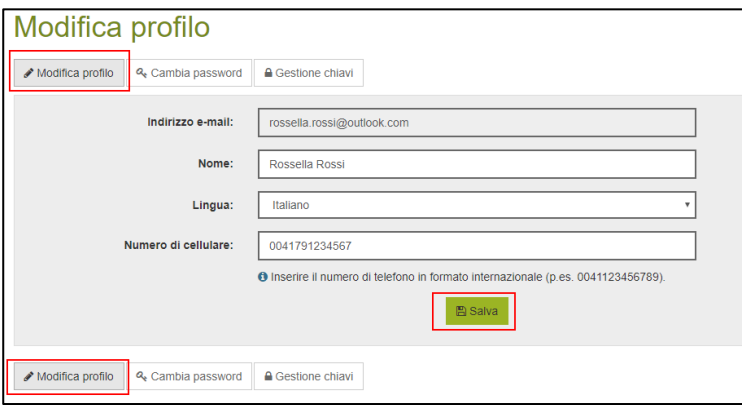

Cliccate su «**Cambia password**» se desiderate modificare la password o la domanda di sicurezza.

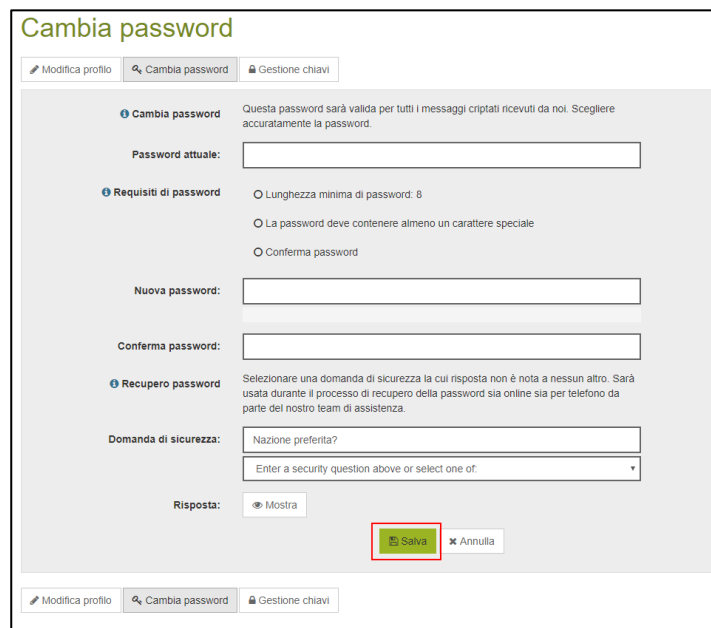

# <span id="page-13-1"></span>**4. Utilizzare propri certificati S/MIME e chiavi PGP in Secure Webmail**

# <span id="page-13-0"></span>**4.1 Codifica di e-mail con un certificato S/MIME rilasciato da una Certificate Authority (CA)**

Se disponete già di un certificato S/MIME rilasciato da una Certificate Authority (CA) e lo avete integrato correttamente nella vostra applicazione di posta elettronica, vi basterà inviare una sola e-mail firmata al vostro contatto Raiffeisen. La chiave pubblica del vostro certificato verrà importata automaticamente in Raiffeisen. Da questo momento in poi, tutti i vostri messaggi da e verso Raiffeisen saranno sempre trasmessi in forma criptata, se esplicitamente corredati dell'opzione «Codifica». In questi casi non è più necessario inserire una password e potete chiudere queste istruzioni.

### <span id="page-13-2"></span>**4.2 Codifica di e-mail con un certificato S/MIME SelfSigned o una chiave PGP**

 Disponete di un certificato S/MIME auto-firmato o di una chiave PGP e vorreste utilizzarli per la comunicazione tramite e-mail criptate tra Raiffeisen e il vostro indirizzo e-mail.

Effettuate l'accesso con il vostro login nel portale Secure Webmail [https://secmail.raiffeisen.ch.](https://secmail.raiffeisen.ch/)

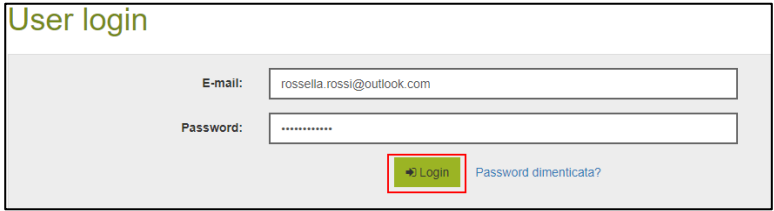

Cliccate in alto a destra sul vostro indirizzo e-mail.

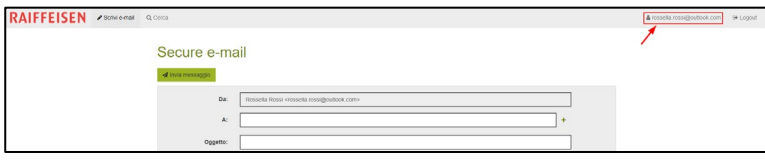

Cliccate sul pulsante «**Gestione chiavi**».

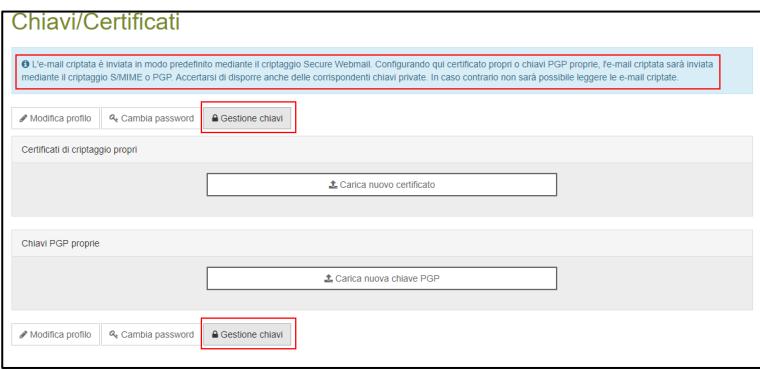

Caricate qui, con i pulsanti «**Carica nuovo certificato**» per i certificati S/MIME o «**Carica nuova chiave PGP**» per le chiavi PGP, il vostro materiale di codifica pubblico che è collegato al vostro indirizzo e-mail. Se possibile, utilizzate sempre un certificato S/MIME.

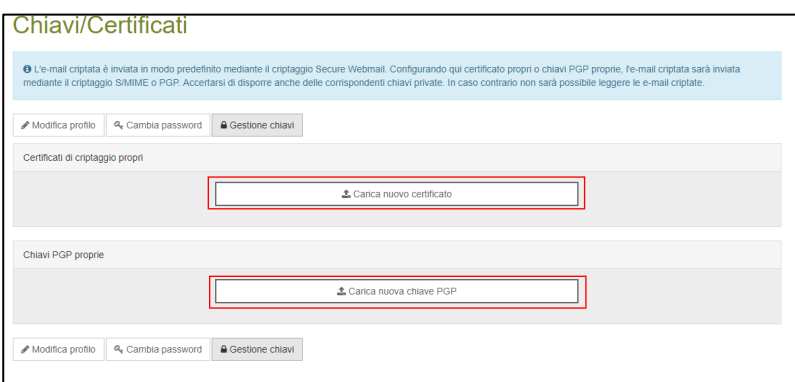

Ora scaricate il certificato del vostro contatto Raiffeisen e installatelo nella vostra applicazione di posta elettronica. Allo scopo cliccate su «**Cerca**».

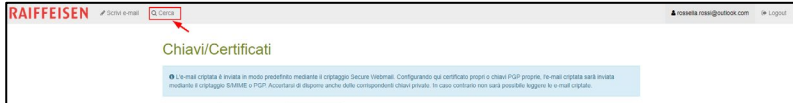

Indicate l'indirizzo e-mail del vostro contatto Raiffeisen.

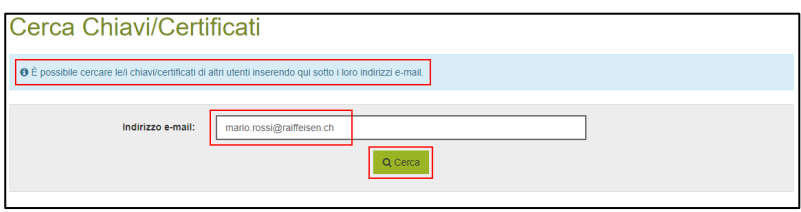

Cliccate su «**Scarica certificato**» e quindi installate il certificato per utilizzarlo nella vostra applicazione di posta elettronica.

 Dovrete effettuare questa operazione per tutti gli utenti Raiffeisen con i quali desiderate comunicare in forma criptata e senza immissione della password.

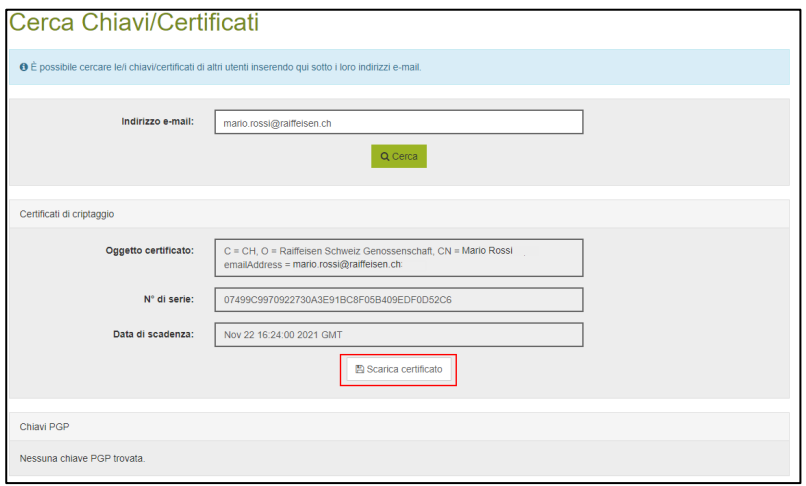

Da questo momento in poi, tutti i vostri messaggi da e verso i vostri contatti Raiffeisen dei quali avete importato i certificati, verranno sempre trasmessi in forma criptata, se esplicitamente corredati dell'opzione «Codifica». In questi casi non è più necessario inserire una password.